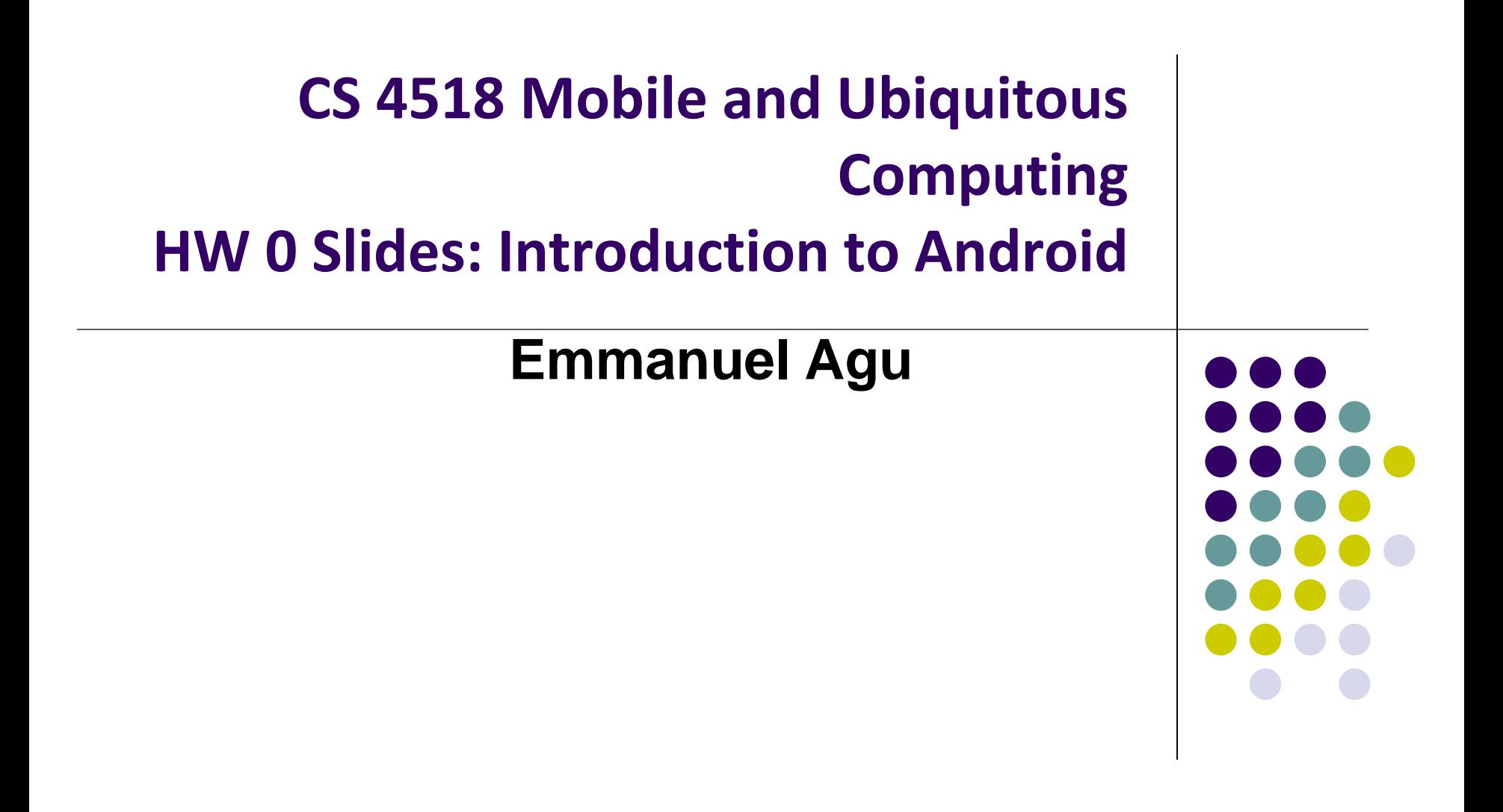

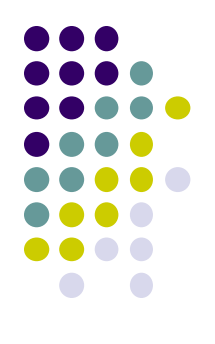

# **Tutorials 1-5 Overview**

# **Setting up your Project**

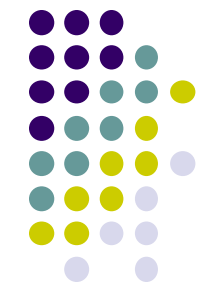

- **Tutorials 1 & 2 (Optional):** Installing Java, Android Studio on your own machine
- **Tutorial 3:** Setting up your project
	- How to set up a new Android Project, add new Activity (App screen)
- **Tutorial 4:** Running a Simple App
	- How to select, run app on a virtual device (AVD)
- **Tutorial 5:** Tour of Android Studio Interface
	- Intro to Android Studio menus, toolbars and Drag-and-drop widget palette

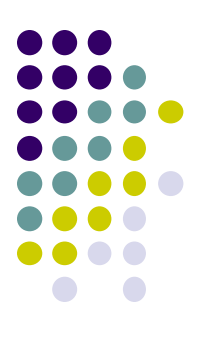

# **Tutorial 3**

# **Setting up your Project**

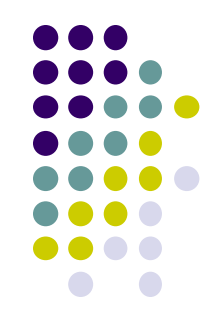

- **Tutorial 3: Android App Development for Beginners - 3** 
	- Setting up your project by Bucky Roberts (thenewboston)
	- <https://www.youtube.com/watch?v=r4oIez0sfvY>

- Main steps to set up Android Project
	- Start a new Android Project
	- Configure new Android Project (select app name, domain name, etc)
	- Set platform and minimum SDK
	- Add an Activity

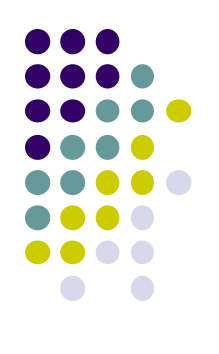

# **Start a new Android Project**

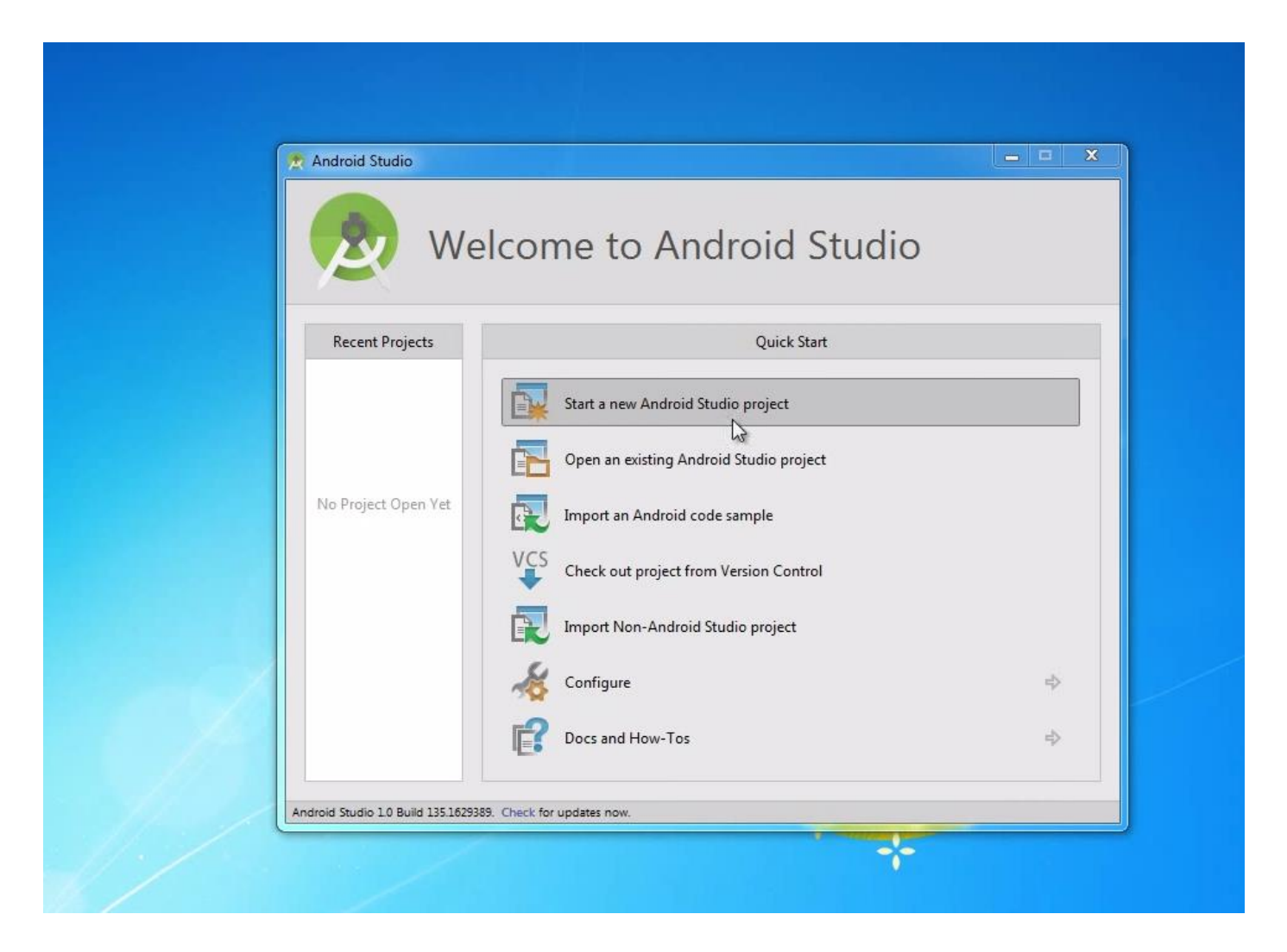

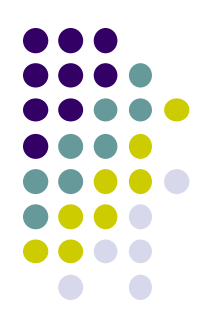

# **Add an Activity (Blank Activity is Simplest)**

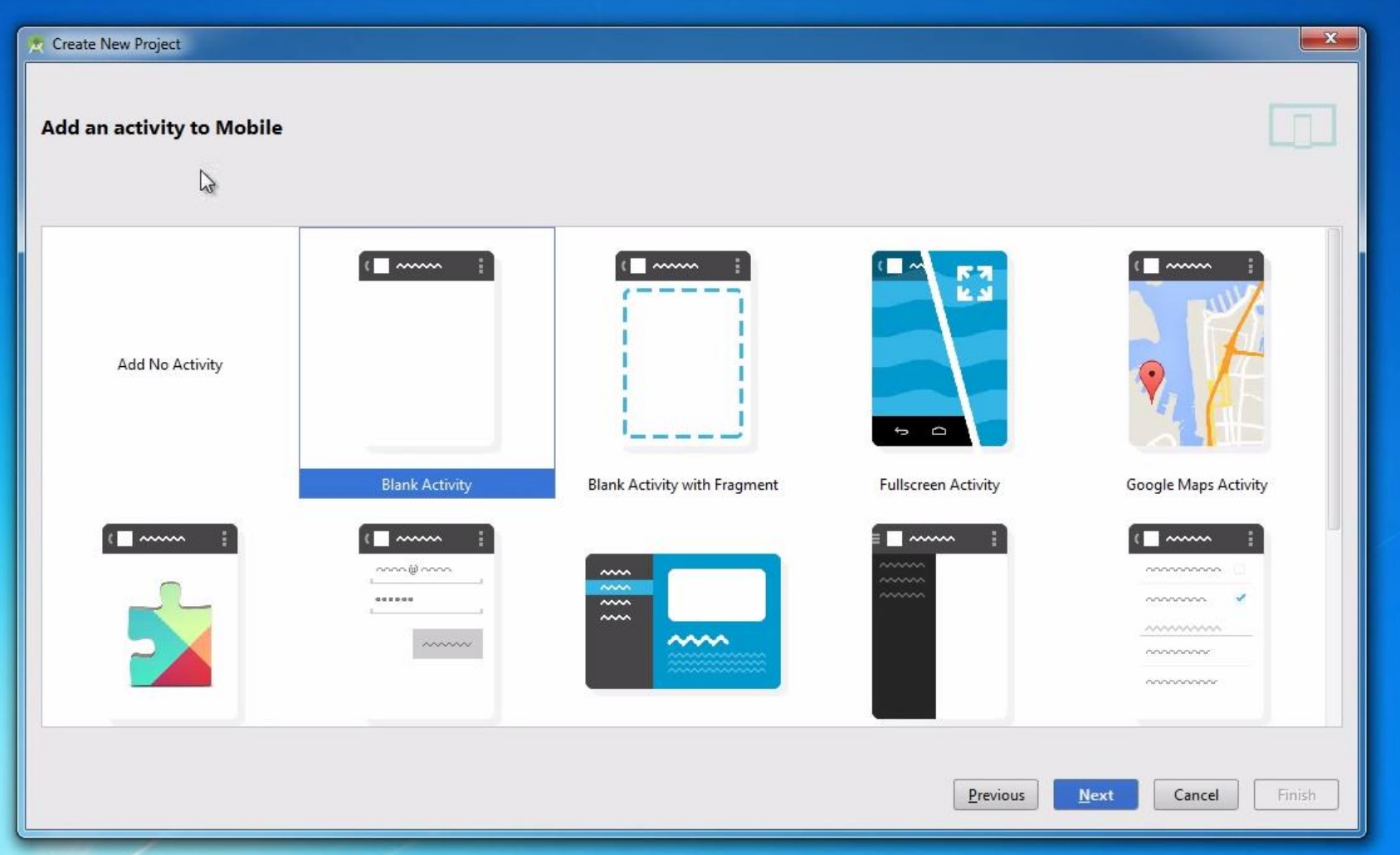

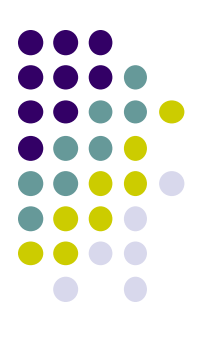

# **Tutorial 4**

# **Running a Simple App**

- Tutorial 4: Android App Development for Beginners 4 Running a Simple App [10:48 mins] by Bucky Roberts
	- https://www.youtube.com/watch?v=qKRWC3Q8wRw

### Main steps

- Run Android Studio
- $\bullet$  Fix any remaining issues
- Run AVD, select virtual device
- Run App on selected virtual device

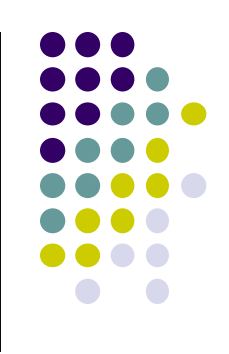

### **Open Android Studio**

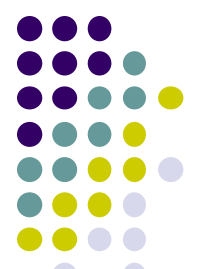

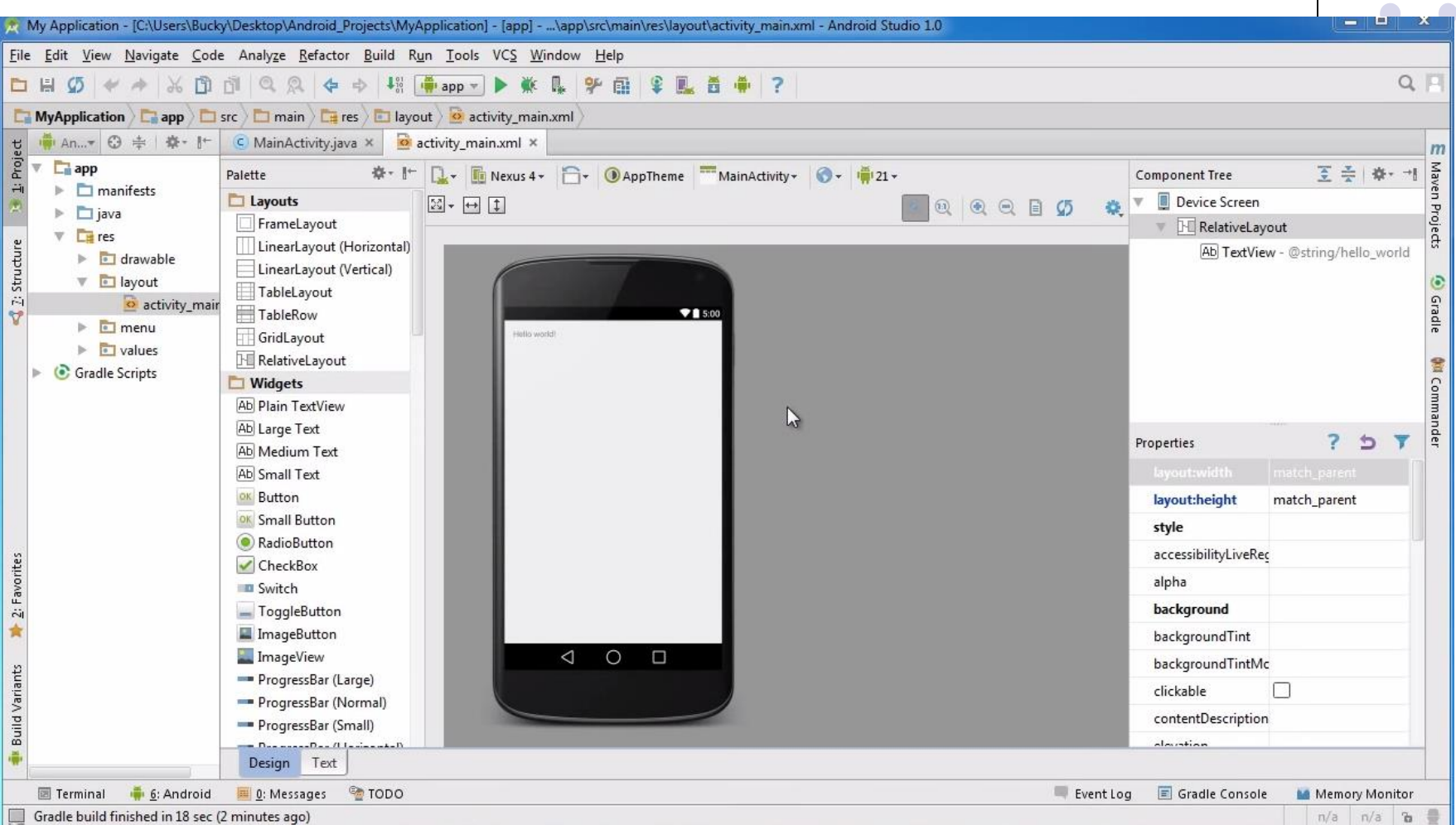

# **Run AVD Manager**

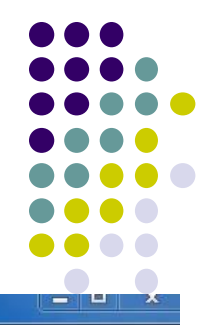

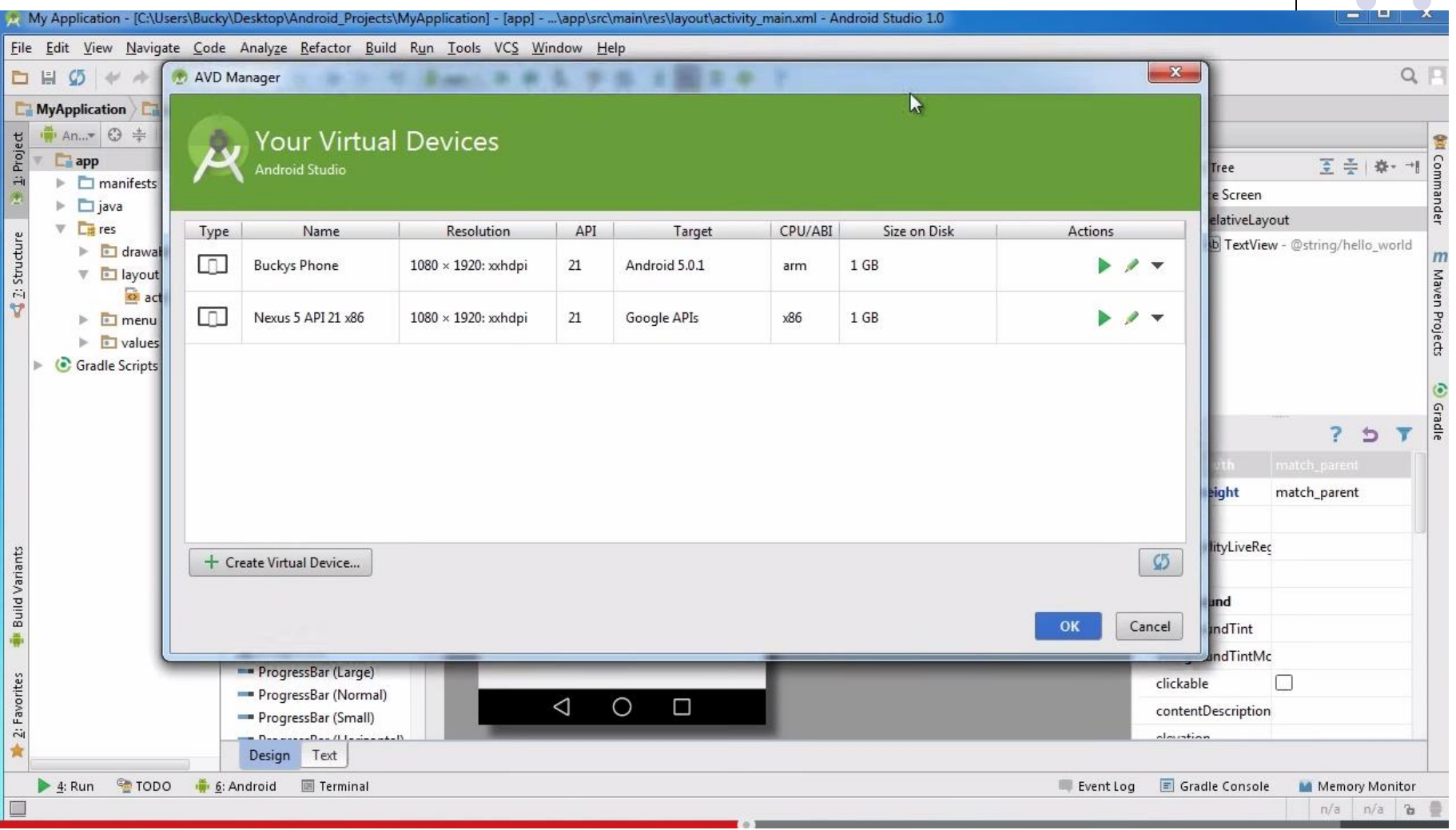

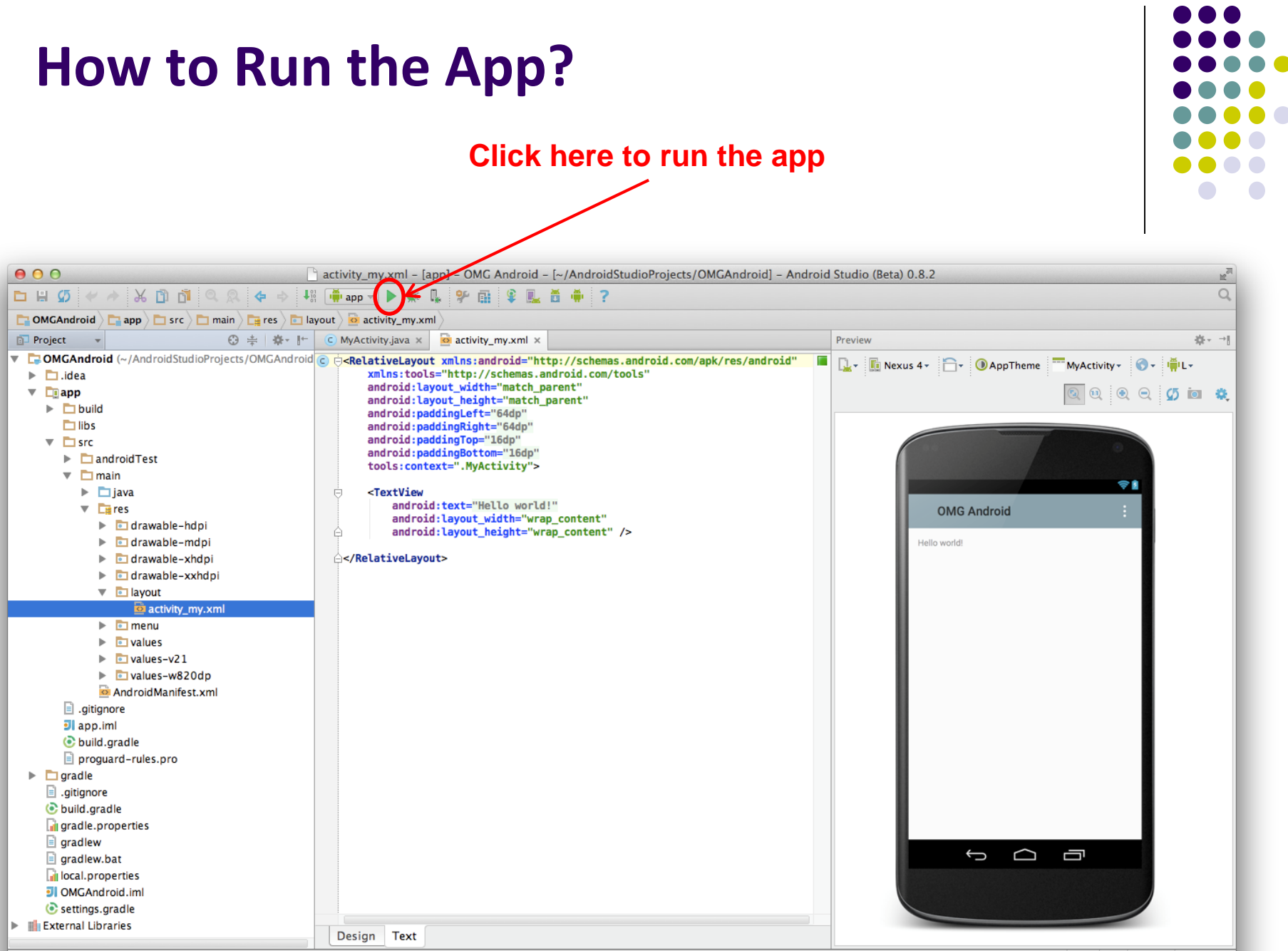

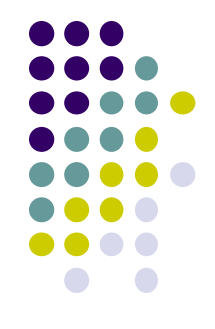

# **Run App on Virtual Device (Phone)**

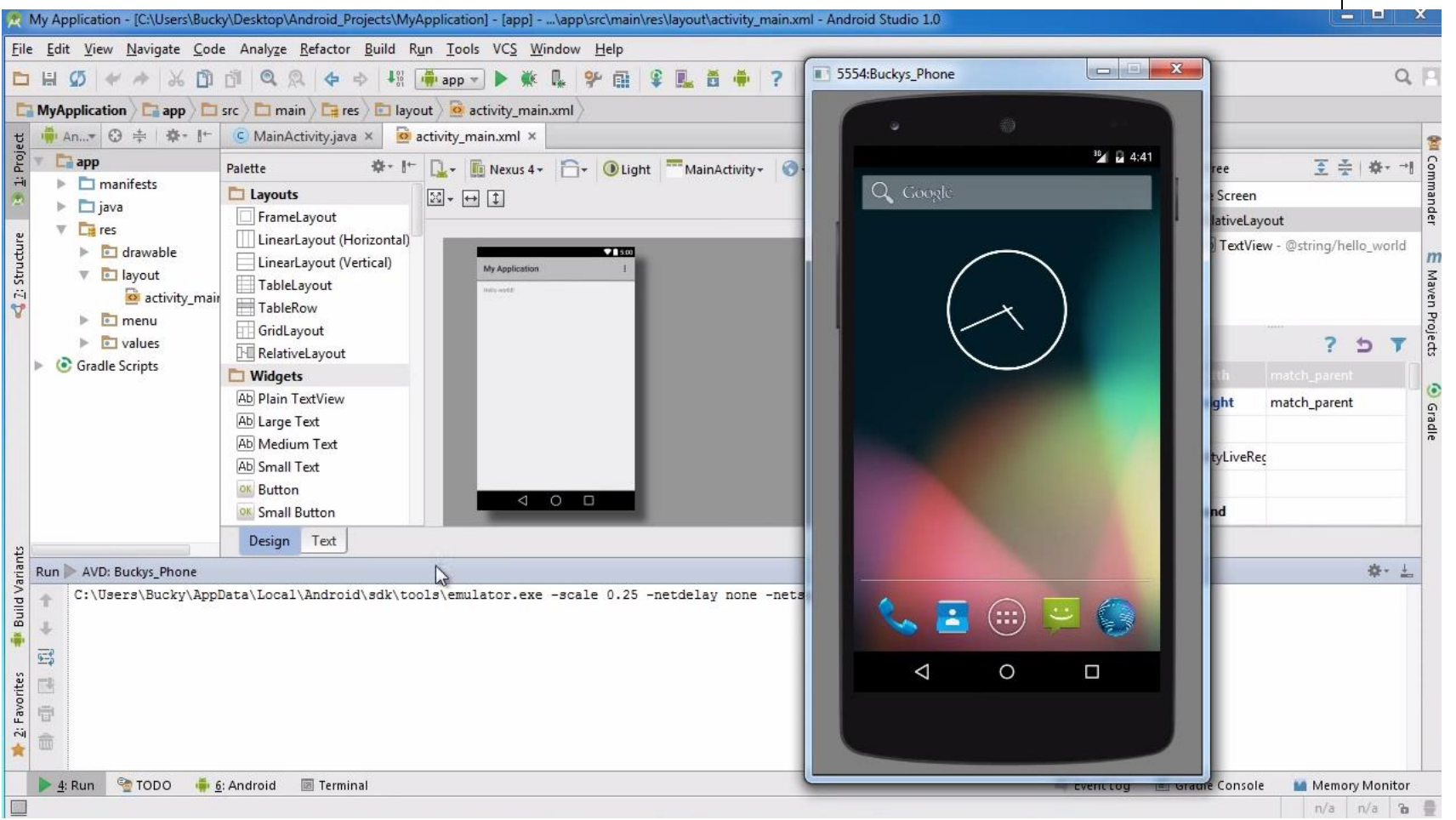

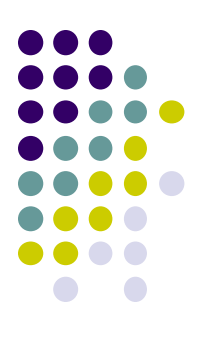

# **Tutorial 5**

## **Tour of Android Studio Interface**

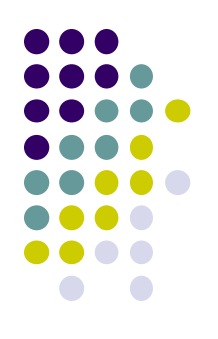

- Tutorial 5: Tour of Android Studio Interface [6:01 mins]
	- <https://www.youtube.com/watch?v=-pdTqBq2TFQ>
- Quick overview of main sections of Android Studio
	- Windows menu bar
	- **Android tool bar**
	- Project window
	- **•** Editor Window
	- Palette for Drag-and-Drop Design of Android buttons
- More detailed coverage of specific UI aspects later

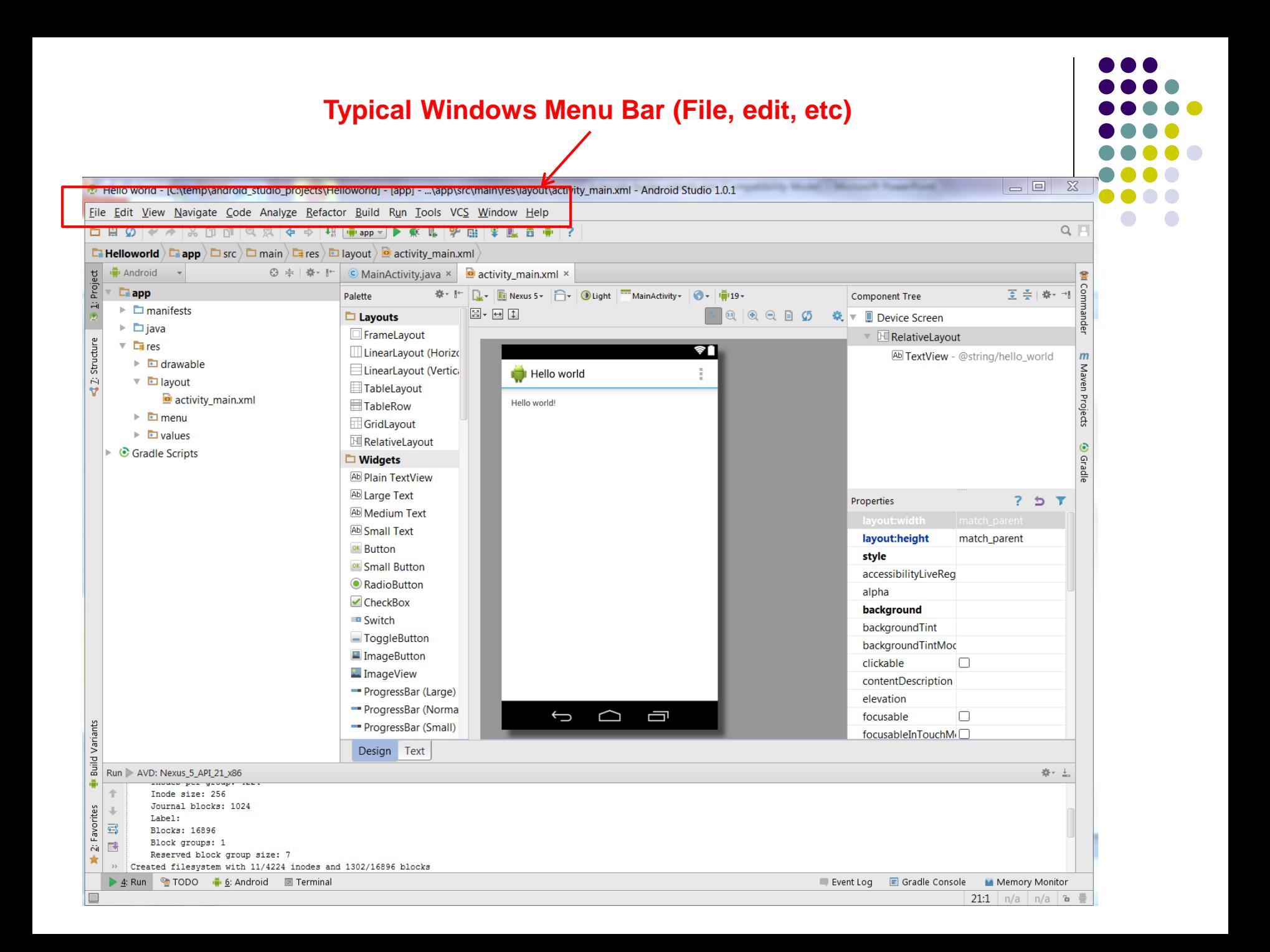

#### **Tool Bar: Shortcuts to Frequently used Android-specific Functions (E.g. One-click access to SDK manager)**

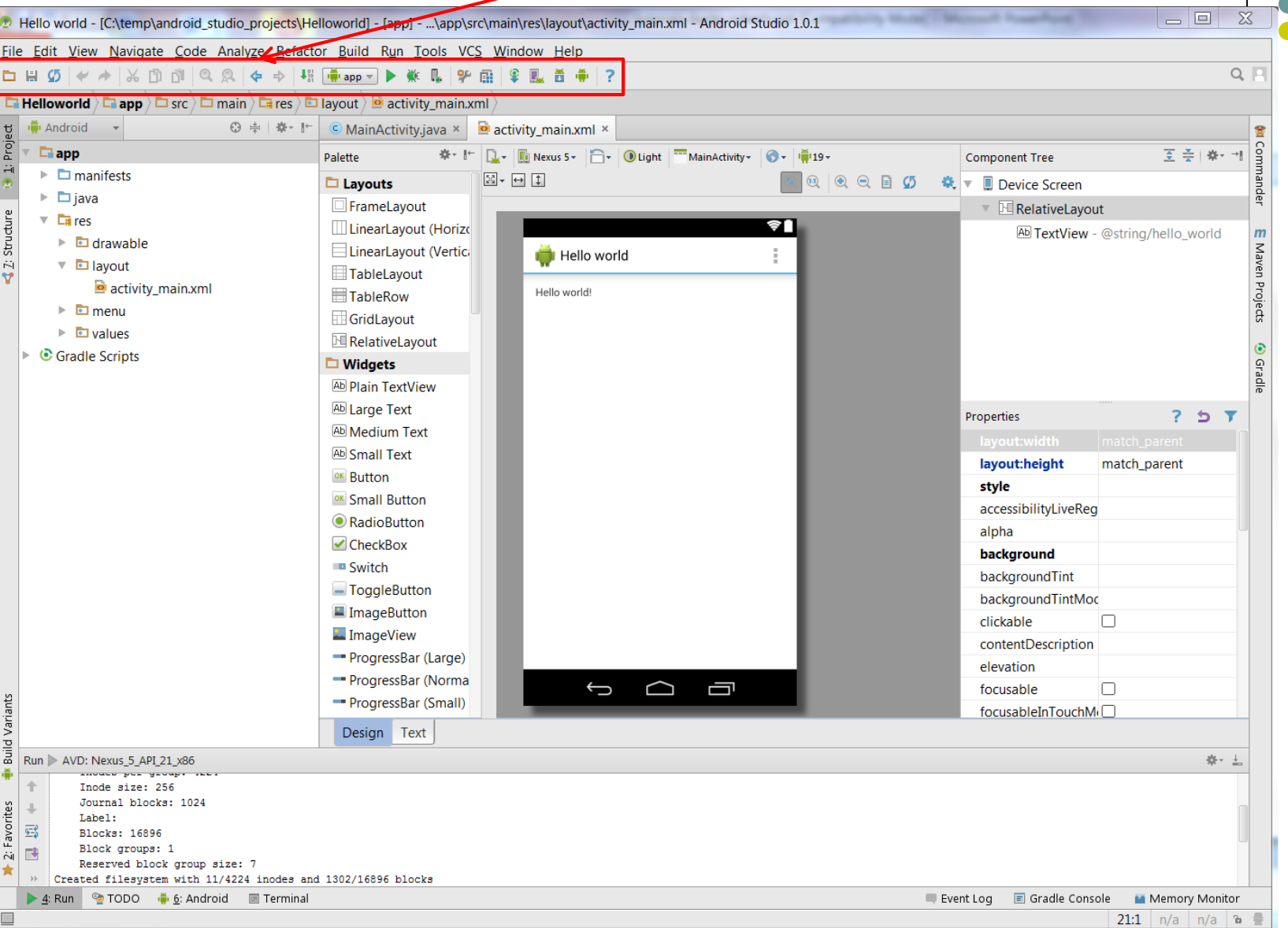

#### **Path to Current File in IDE Window (Clickable)**

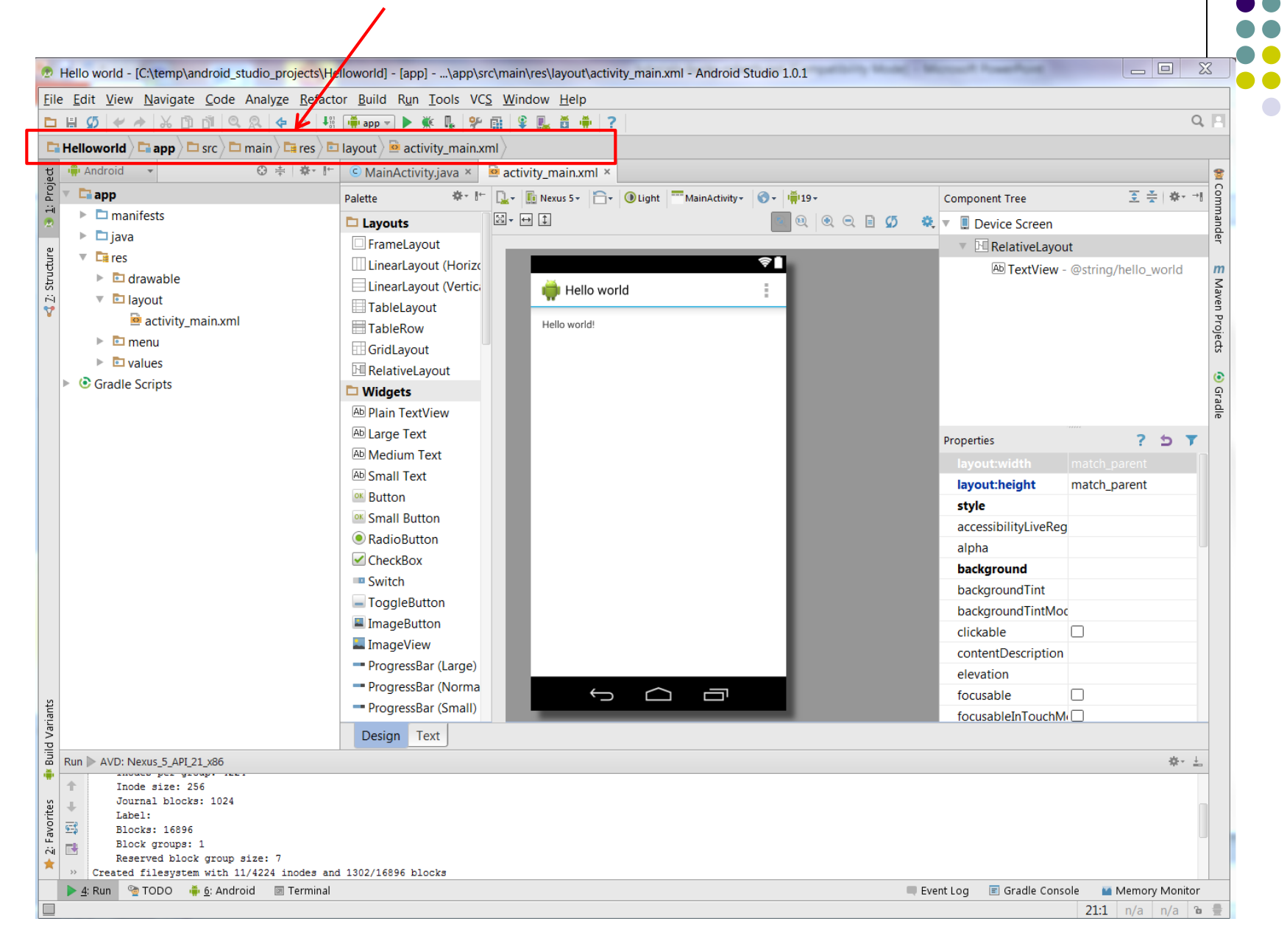

#### **Editor Window (Allows editting of current file we are working on)**

![](_page_18_Picture_1.jpeg)

#### **Clicking on Editor Window Tabs switches between project files**

![](_page_19_Picture_4.jpeg)

#### **Project Window (Shows project files, packages, etc)** $\Box$  $\overline{\Sigma}$ Hello world - [C:\temp\android\_studio\_projects\Hellowordd] - [app] - ...\app\src\main\res\layout\activity\_main.xml - Android Studio 1.0.1 File Edit View Navigate Code Analyze Refactor Build Run Tools VCS Window Help  $Q$   $\vert$ **DH9 / + X D N Q Q + + ※ mp マ ▶ ※ 呪 | 9\* 配 | 9 風 首 帯 | ? E** Helloworld  $\left\langle$  **E** app  $\left\langle$   $\Box$  src  $\right\rangle$   $\Box$  main  $\left\langle$  E  $\right\rangle$  E layout  $\left\langle$  **E** activity main.xml Project **IF** Android **0 中 幸 下**  $\circ$  MainActivity.java  $\times$   $\circ$  activity\_main.xml  $\times$  $\Box$ app ※▼ 【 】 】 】 Nexus 5 v | △ ● Uight | ■ MainActivity > | ● | 闸19 v 图 美 | 森村村 Palette Component Tree  $\ddot{a}$  $\triangleright$   $\Box$  manifests nander  $\mathbb{E} \cdot \Theta$  1 **吸 | 吸 Q 目 の 義 ▼ IDevice Screen**  $\Box$  Layouts  $\triangleright$   $\square$  java FrameLayout ▼ **E** RelativeLayout Structure  $\overline{\phantom{a}}$   $\overline{\phantom{a}}$  res ลา LinearLayout (Horizo Ab TextView - @string/hello\_world  $\mathbf{m}$  $\triangleright$  **D** drawable Maven Projects LinearLayout (Vertici **Hello** world  $\ddot{a}$ ▼ □ lavout TableLayout activity\_main.xml Hello world! TableRow  $\triangleright$   $\blacksquare$  menu GridLayout  $\triangleright$   $\blacksquare$  values RelativeLayout **O** Gradle Gradle Scripts  $\Box$  Widgets **AD Plain TextView Ab Large Text** Properties  $75T$ Ab Medium Text Ab Small Text layout:height match\_parent <sup>ok</sup> Button style <sup>ok</sup> Small Button accessibilityLiveReg RadioButton alpha  $\triangleright$  CheckBox background **B** Switch backgroundTint - ToggleButton backgroundTintMoc ImageButton clickable  $\Box$ ImageView contentDescription ProgressBar (Large) elevation - ProgressBar (Norma Ū  $\overline{\mathbb{C}}$ focusable  $\Box$ ≏ **Build Variants** - ProgressBar (Small) focusableInTouchM( Design Text Run | AVD: Nexus\_5\_API\_21\_x86 ※一上 帚 mouco per grou Inode size: 256 个 Journal blocks: 1024 2: Favorites  $\downarrow$ Label:  $\overline{\underline{\mathbb{S}}^0_\vartheta}$ Blocks: 16896 Block groups: 1  $\overline{\mathbb{R}^3}$ Reserved block group size: 7 ★  $55$ Created filesystem with 11/4224 inodes and 1302/16896 blocks ▶ 4: Run & TODO . 6: Android a Terminal **Event Log** Gradle Console Memory Monitor  $\Box$

21:1 |  $n/a$  |  $n/a$  |  $a \equiv$ 

#### **Palette of Drag-and-Drop Elements for Designing Interface (Layout, widgets, etc)** $\overline{\phantom{a}}$

![](_page_21_Picture_6.jpeg)

#### **Parameters of Drag-and-Drop Elements for Designing Interface (e.g. colors, dimensions of widgets, etc)**

![](_page_22_Picture_8.jpeg)

![](_page_22_Figure_2.jpeg)

![](_page_23_Figure_0.jpeg)

# **Tutorial 8**

# **Basic Overview of an App**

- Tutorial 8: Basic Overview of an App [11:36 mins]
	- https://www.youtube.com/watch?v=9l1lfWAiHPg

### Main topics

- Introduces main files of Android App
	- Activity\_main.xml
	- **•** MainActivity.java
	- AndroidManifest.xml
- How to work with these files within Android Studio
- Editting files using either drag-and-drop interface or XML
- Flow of basic app

![](_page_24_Figure_11.jpeg)

#### App running on Activity\_my.xml Emulator (can edit (can edit directly)**Editting Android**  Text, drag and drop) Activity\_my.xml is XML file specifying screen layout, widgets Can edit XML directly or drag and drop  $000$ 2.8.2 activity\_my.xml - [app] - OMG Android - [~/AndroidStudioProjects/OMGAndroid] - Android Studio (Beta) 1.8 ▎▞▕░▙▕▜▏▏▜▏▏◎▏▒▏▏{▅▏▅░▕▝▓▏▏<mark>▕</mark>▅҇<sub></sub><sub></sub><sub></sub><sub></sub><sub></sub>▅▅▅</sub>░▏▐▶▕▓▖▐▋▁▏9⊁▕▆▏▏£ **DA**O し 善 命 !? **DOMGAndroid**  $\Box$  app  $\Box$  src  $\Box$  main  $\Box$  res  $\Diamond$  layout  $\Diamond$  activity\_my.xml ⊙ ≑ | 章 - |← | C MyActivity.java × | o activity\_n **Project** Preview ▼ LJOMGAndroid (~/AndroidStudioProjects/OMGAndroid © <del>C</del><RelativeLayout xmlns:android="http://schemas.android.com/apk/res/android" MyActivity v DApp<sup>T</sup>heme MyActivity v xmlns:tools="http://schemas.android.com/tools"  $\blacktriangleright$   $\Box$  .idea android: lavout width="match parent"  $\overline{\phantom{a}}$   $\overline{\phantom{a}}$  app android: layout\_height="match\_parent"  $\blacktriangleright$   $\Box$  build android:paddingLeft="64dp"  $\Box$ libs android: paddingRight="64dp" android:paddingTop="16dp"  $\overline{\mathbf{v}}$   $\Box$  src android: paddingBottom="16dp"  $\blacktriangleright$   $\Box$  and roid Test tools:context=".MyActivity">  $\overline{\mathbf{v}}$   $\overline{\Box}$  main ¶ ⊜ <TextView  $\triangleright$   $\square$  java Ġ android:text="Hello world!"  $\overline{\mathbf{v}}$   $\overline{\mathbf{F}}$  res **OMG Android** android: layout width="wrap\_content"  $\triangleright$  **a** drawable-hdpi android: layout\_height="wrap\_content" /> £  $\blacktriangleright$   $\blacksquare$  drawable-mdpi Hello world!  $\triangleright$  **drawable-xhdpi** A</RelativeLavout>  $\triangleright$  **drawable-xxhdpi TRAVAULU** activity my.xml a menu Þ.  $\blacksquare$  values  $\triangleright$   $\blacksquare$  values-v21  $\triangleright$   $\blacksquare$  values-w820dp AndroidManifest.xml gitignore **Jl** app.iml build.gradle proguard-rules.pro  $\triangleright$   $\blacksquare$  gradle gitignore build.gradle al gradle.properties  $\Box$  gradlew  $\bigcup$ ≏ Ù  $\Box$  gradlew.bat in local properties 引 OMGAndroid.iml Settings.gradle

**IL External Libraries** 

Gradle build finished in 13 sec (3 minutes ago)

Design Text

1:1 LF  $\div$  UTF-8 **a**  $\oplus$ 

 $\bigcirc$ 

卷-→

# **Activity\_main.xml**

**Design view**

- **Widgets:** elements that can be dragged onto activity (screen)
- **Design Wiew:** Design app screen using Drag-and-drop widgets

![](_page_26_Picture_28.jpeg)

# **Activity\_main.xml: Text View**

- **Text view:** Design screen by editting XML file directly
- Note: dragging and dropping widgets auto-generates corresponding XML

![](_page_27_Picture_23.jpeg)

# **MainActivity.java**

![](_page_28_Picture_1.jpeg)

- Java code, defines actions, handles interaction/put taken (intelligence)
	- E.g. What app will do when button/screen clicked

![](_page_28_Picture_17.jpeg)

# **AndroidManifest.xml**

### App's starting point (a bit like main( ) in C)

![](_page_29_Figure_2.jpeg)

![](_page_29_Figure_3.jpeg)

![](_page_30_Figure_0.jpeg)

# **Android UI Tour**

### **Home Screen**

 First screen, includes **favorites** tray (e.g phone, mail, messaging, web, etc)

![](_page_31_Picture_2.jpeg)

![](_page_31_Figure_3.jpeg)

# **All Apps Screen**

- Accessed by touching **all apps button** in favorites tray
- Can swipe through multiple app screens, customizable

![](_page_32_Figure_3.jpeg)

![](_page_32_Picture_4.jpeg)

![](_page_32_Figure_6.jpeg)

### **Recent Apps Screen**

- Accessed by touching **recent apps button**
- Shows recently used apps, touch app to switch to it

![](_page_33_Picture_3.jpeg)

![](_page_33_Picture_4.jpeg)

![](_page_33_Figure_5.jpeg)

![](_page_33_Figure_6.jpeg)

## **Status Bar and Notification Screen**

- **Status:** time, battery, cell signal strength, bluetooth enabled, etc
- **Notification:** wifi, mail, bewell, voicemail, usb active, music, etc

![](_page_34_Picture_3.jpeg)

![](_page_34_Figure_4.jpeg)

# **References**

![](_page_35_Figure_1.jpeg)

- Android App Development for Beginners videos by Bucky Roberts (thenewboston)
- Ask A Dev, Android Wear: What Developers Need to Know, https://www.youtube.com/watch?v=zTS2NZpLyQg
- Ask A Dev, Mobile Minute: What to (Android) Wear, https://www.youtube.com/watch?v=n5Yjzn3b\_aQ
- Busy Coder's guide to Android version 4.4
- CS 65/165 slides, Dartmouth College, Spring 2014
- CS 371M slides, U of Texas Austin, Spring 2014